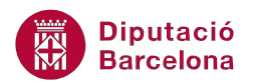

# **UNITAT OPCIONS AVANÇADES**

## **2 Enviar un element del calendari**

Ms Outlook permet enviar una convocatòria d'una reunió, d'una cita, d'un esdeveniment, .... planificat en el calendari per correu electrònic. Aquesta opció és molt útil quan no es disposa de calendari compartit i es vol comunicar a una altra persona les dades que es mostren en el calendari.

D'aquesta manera, l'emissor pot triar el detall de la informació que vol enviar del seu calendari, la planificació de les dates que vulgui, quin element del seu calendari vol trametre, ... i el receptor del correu podrà afegir la informació rebuda en el seu calendari si ho desitja.

Si es crea una cita i se li afegeix un convidat (enlloc d'enviar-la per correu) deixa de ser una cita i es converteix en una reunió.

#### **En aquest apartat es treballaran els temes següents:**

- Enviar el calendari per correu
- Rebuda d'un calendari per correu electrònic
- Enviar una cita del calendari
- Obrir una cita rebuda

#### **2.1 Enviar el calendari per correu**

Ms Outlook permet enviar la disponibilitat del nostre calendari per correu electrònic a una altra persona, segons unes dates i característiques determinades. Aquesta opció és molt útil si no es comparteixen calendaris amb els destinataris i interessa enviar només la disponibilitat en unes dates determinades.

Tot seguit es detalla com enviar un calendari per correu electrònic.

Cal:

**1.** Accedir a l'apartat Correu de la subfinestra de navegació de Ms Outlook.

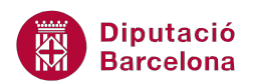

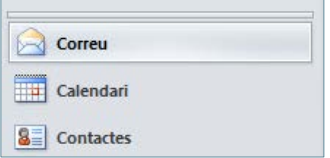

- **2.** Crear un nou missatge fent clic a la icona Crea un missatge de correu, ubicada a la pestanya Inici. Indicar el destinatari de correu que volem que tingui una còpia del nostre calendari en el camp Per a.
- **3.** Teclejar el text corresponent al camp Tema i en el cos del missatge, si s'escau.
- **4.** Activar la pestanya Inserció i fer clic sobre la icona Calendari.

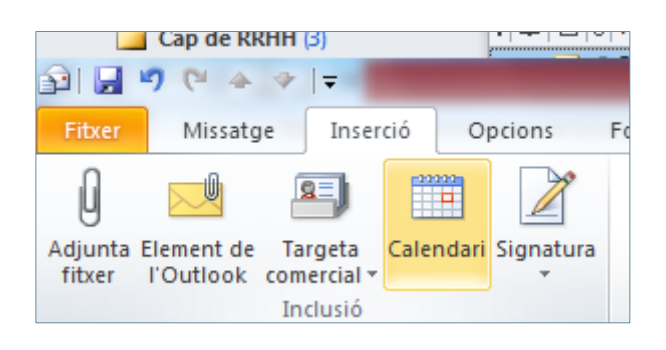

**5.** De manera automàtica es mostra en pantalla la finestra Envia un calendari per correu electrònic.

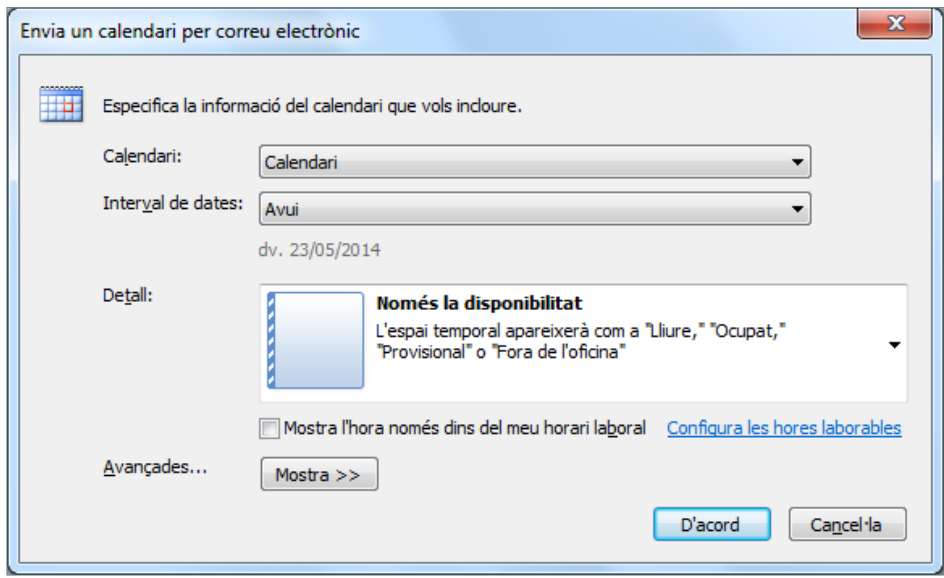

- **6.** Definir en aquest nou quadre de diàleg les opcions pertinents del calendari que es vol enviar, és a dir, el detall de la informació que rebrà el destinatari. Les opcions que presenta són:
	- **a.** Calendari: permet triar el calendari que es vol incloure.
	- **b.** Interval de dates: especifica les dates que es vol trametre del calendari.

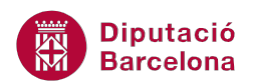

**c.** Detall: envia la informació continguda en el calendari de forma més o menys detallada, segons s'indiqui. Aquesta opció permet tres possibilitats: Només la disponibilitat (només indica si s'està ocupat, lliure fora de l'oficina, ...), Detalls limitats (inclou només la disponibilitat i els temes dels elements del calendari), Tots els detalls (inclou la disponibilitat i tots els detalls dels elements del calendari).

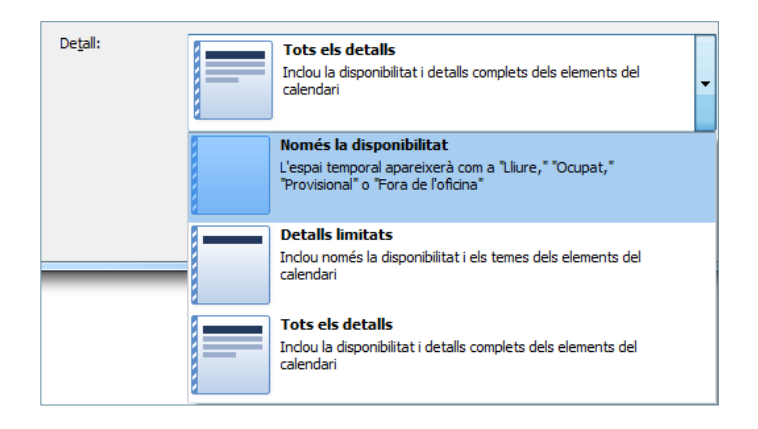

**d.** Avançades: permet indicar si es volen incloure els elements marcats com a privats i/o si es volen incloure el fitxers adjunts que hi hagi en el calendari.

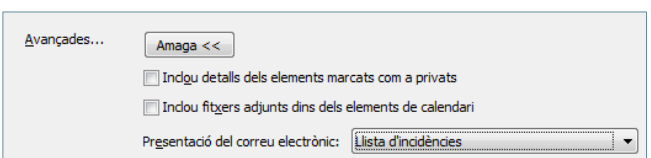

- **7.** Un cop definides les dates a enviar i amb el tipus de detall que es vol, fer clic al botó D'acord.
- **8.** Observar que en el cos del missatge, s'inclou el calendari amb el detall establert i els dies amb els esdeveniments destacats. Visualitzar també, que s'adjunta el calendari al missatge.

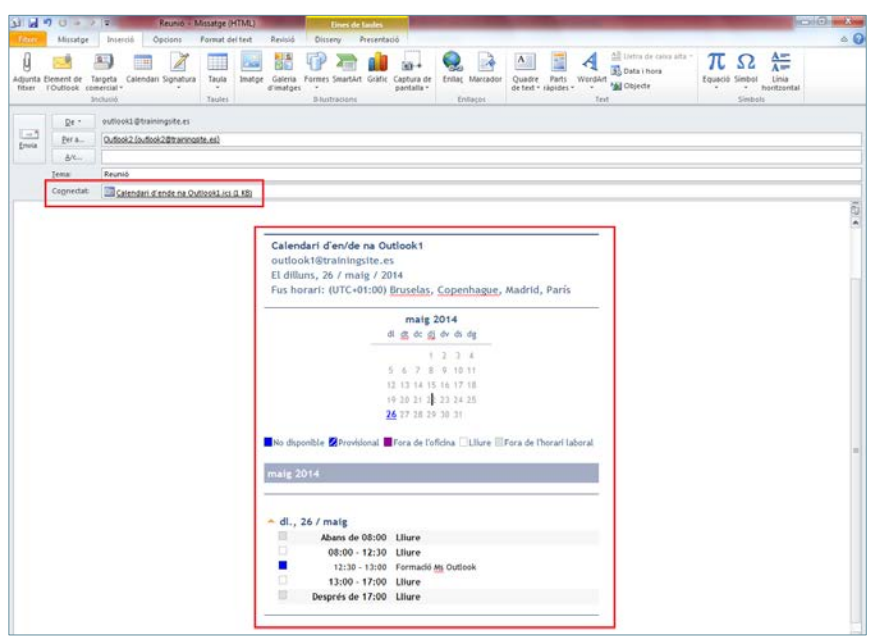

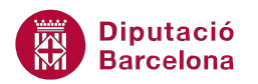

**9.** Enviar el missatge fent clic al botó Envia.

Si en seleccionar el període de temps no apareix cap cita, en inserir el calendari el sistema ens ho mostrarà amb una alerta.

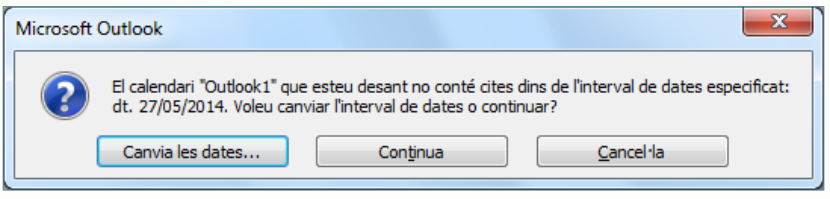

### **2.2 Rebuda d'un calendari per correu electrònic**

L'usuari que rep el calendari amb la disponibilitat de l'emissor visualitza, en el mateix cos del missatge, totes les indicacions amb els esdeveniments i les hores lliures, provisionals, no disponible, ... amb el detall que hagi indicat el remitent.

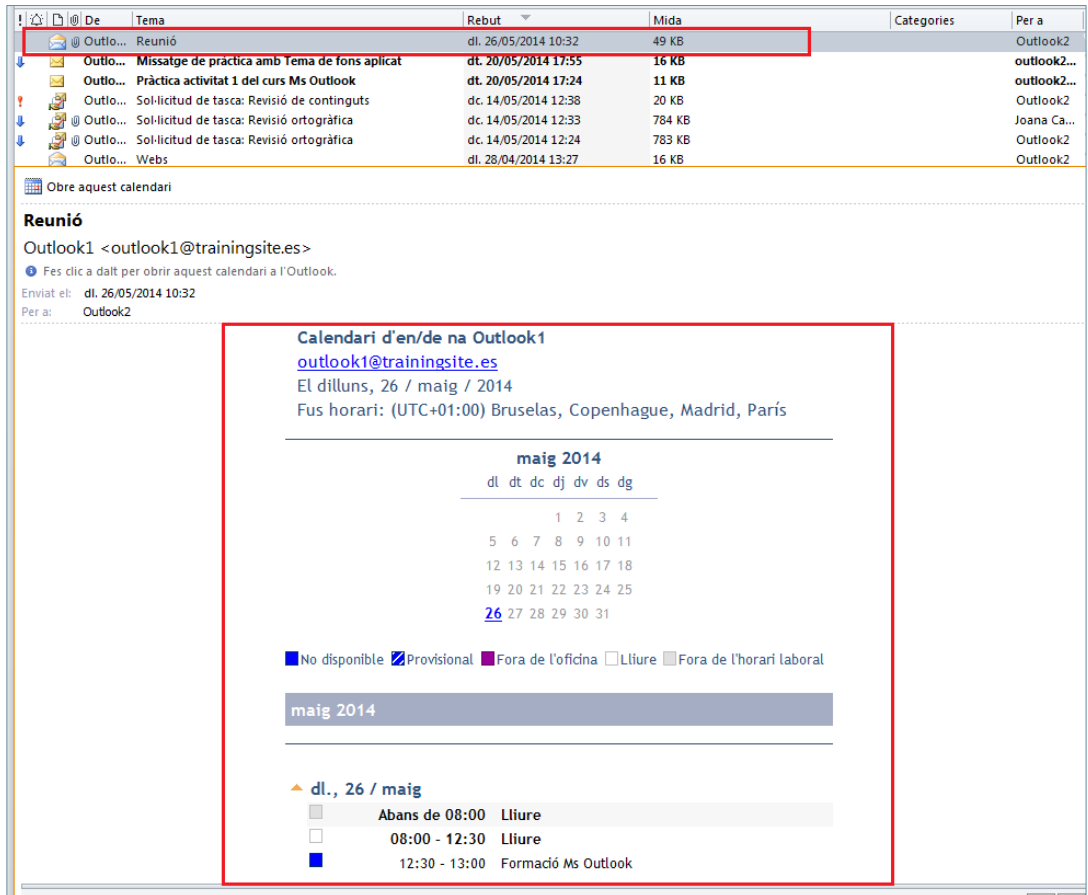

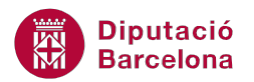

Si es vol, el destinatari pot mostrar aquesta informació en el seu propi calendari de Ms Outlook. Cal tenir present que només es mostrarà la informació enviada per l'emissor, sense que s'actualitzin la resta d'esdeveniments i cites si el remitent no ens ho envia periòdicament.

Tot seguit es detalla com obrir el calendari rebut per correu electrònic.

Cal:

- 1. A l'apartat Correu, fer clic en el missatge rebut on hi ha el calendari que l'emissor ens ha enviat.
- **2.** Fer clic en el botó Obre aquest calendari.

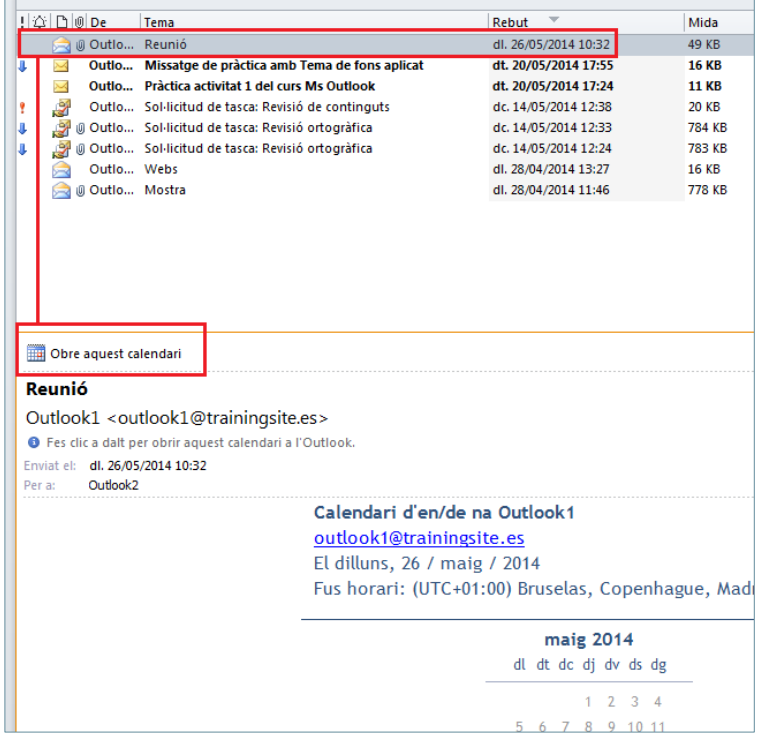

Per obrir el calendari rebut, també es pot fer obrint el missatge i fent clic a la icona Obre aquest calendari, ubicada a la pestanya Missatge.

**3.** Seguidament, es mostra una finestra que avisa si es vol afegir el calendari al nostre Ms Outlook. Fer clic a Sí.

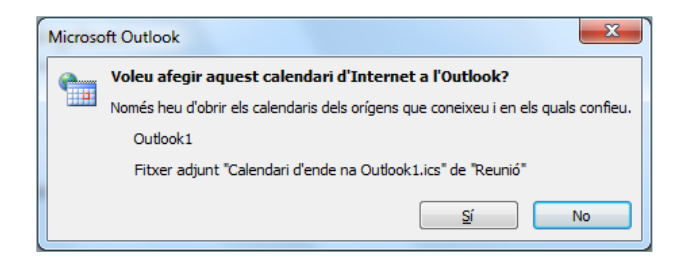

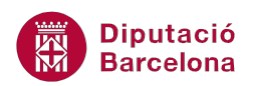

**4.** Accedir a l'apartat Calendari i observar que només s'han afegit les dades que l'emissor ens ha enviat en un nou calendari, el qual no s'actualitzarà si el remitent no ens envia de forma periòdica les corresponents actualitzacions.

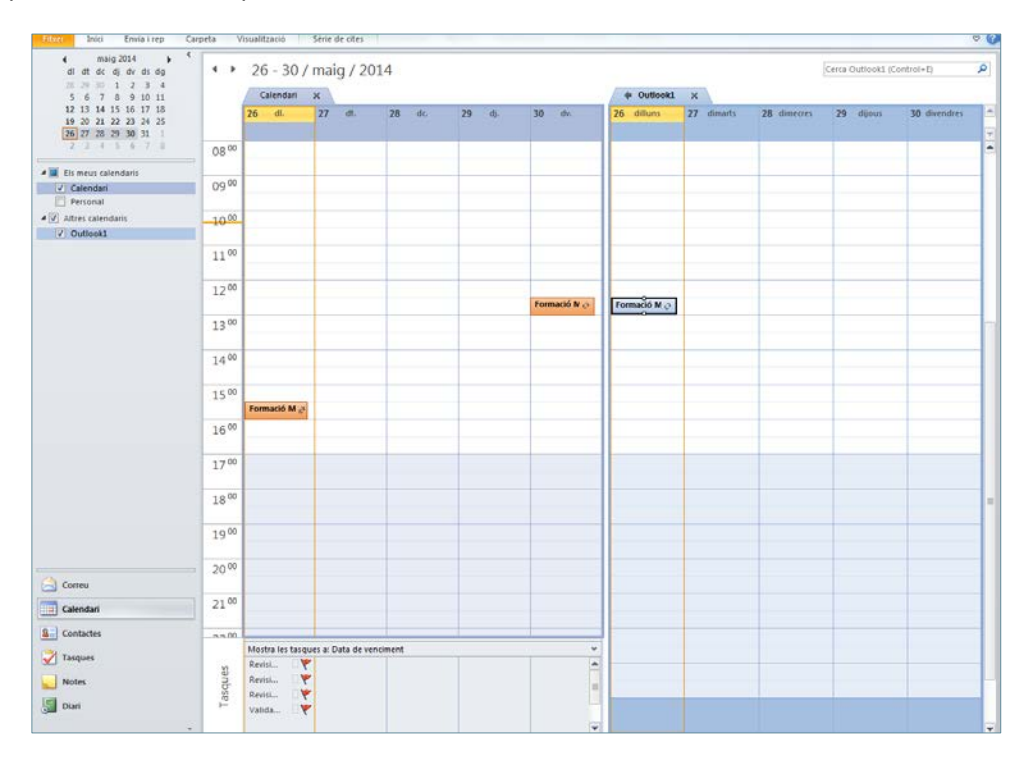

## **2.3 Enviar una cita del calendari**

De la mateixa manera que es pot enviar la planificació d'unes dates del calendari per correu electrònic, també es pot enviar una cita programada utilitzant el correu electrònic.

Tot seguit, es detalla com enviar una cita planificada en el calendari per correu electrònic.

Cal:

**1.** Accedir a l'apartat Correu de la subfinestra de navegació de Ms Outlook.

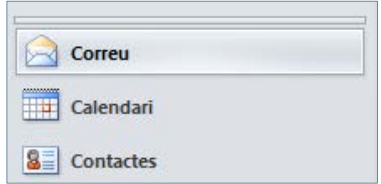

- **2.** Crear un nou missatge fent clic a la icona Crea un missatge de correu, ubicada a la pestanya Inici. Indicar el destinatari de correu en el camp Per a.
- **3.** Teclejar el text corresponent al camp Tema i en el cos del missatge, si s'escau.
- **4.** Activar la pestanya Inserció i fer clic sobre la icona Element de l'Outlook.

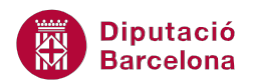

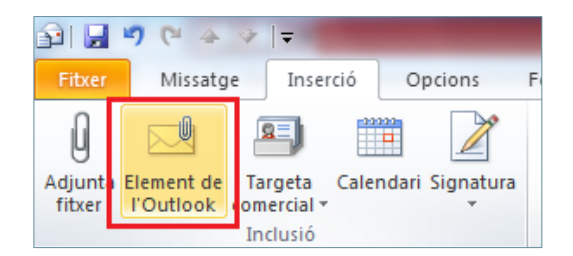

**5.** De manera automàtica es mostra en pantalla la finestra Inserció d'elements.

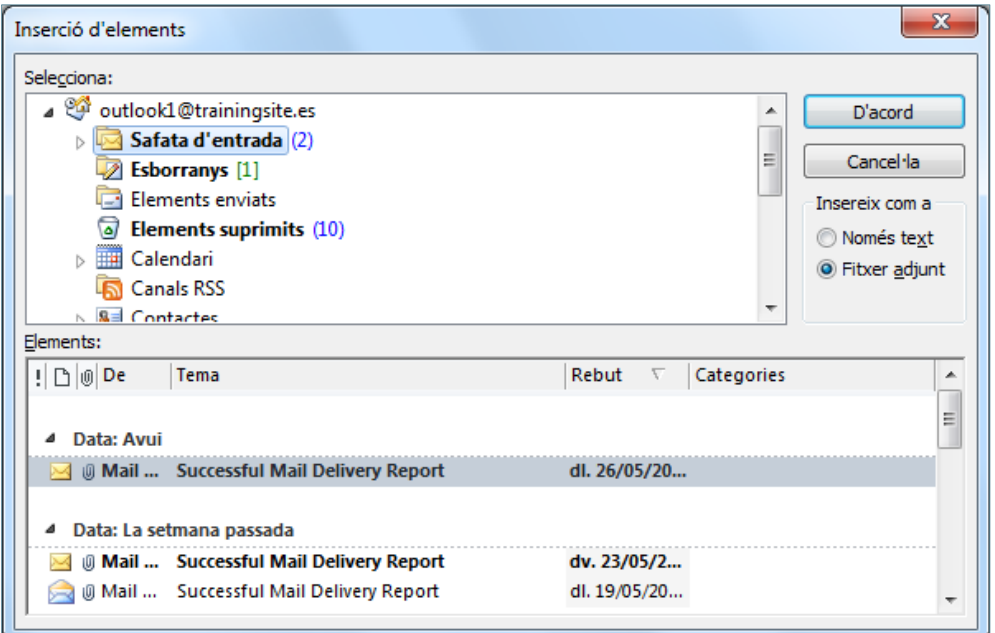

- **6.** Triar la carpeta Calendari del quadre superior Selecciona.
- **7.** Triar la cita o esdeveniment que es vol enviar de la part inferior Elements.

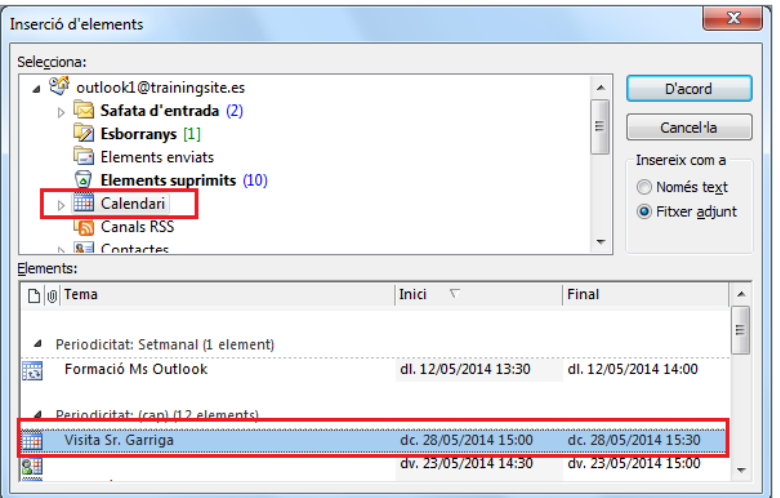

- **8.** Fer clic al botó D'acord per validar.
- **9.** Comprovar que l'element s'ha inserit al correu com una dada adjunta.

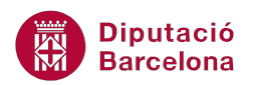

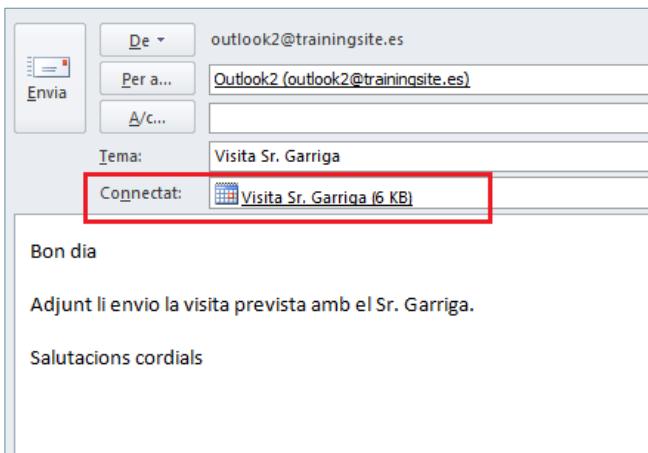

**10.** Finalment, fer clic al botó Envia per tal de trametre la cita del calendari.

En un correu electrònic també es poden adjuntar altres elements de Ms Outlook com contactes, missatges, esdeveniments, tasques, ...

### **2.4 Obrir una cita rebuda**

Quan el destinatari rep el correu amb la cita adjunta com un element podrà obrir-la i, en cas que sigui necessari, la podrà desar en el seu calendari.

A continuació, es detalla com obrir una cita rebuda com a element i que quedi com una cita pròpia.

Cal:

- **1.** Obrir el correu que conté la cita fent-hi un doble clic a sobre.
- **2.** Obrir el fitxer adjunt de la cita fent-hi un doble clic a sobre.

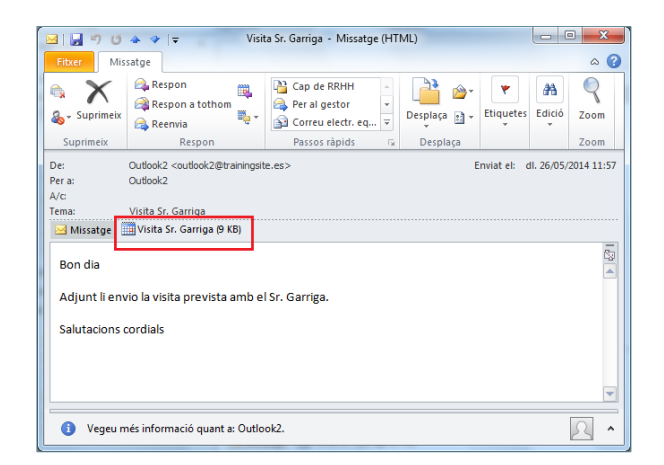

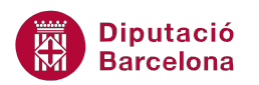

**3.** Fer clic a la icona Copia-ho al meu calendari, ubicada a la pestanya Cita (o la corresponent a l'element triat).

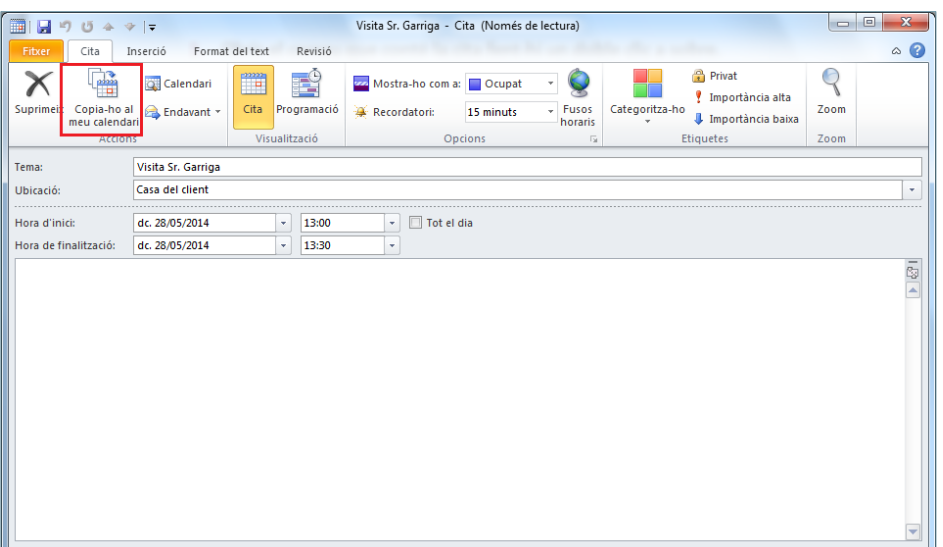

**4.** Accedir a l'apartat Calendari i observar que s'ha afegit la cita o element indicat.